# **TEMES 1.0.34 und USBSER**

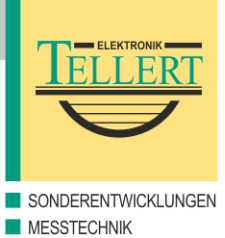

#### **Generelle Einschränkungen**

TEMES 1.0.34 verwendet den Tellert Geräte-Manager 1.1.12. Der TDM (= Tellert Geräte Manager) lässt sich über das TEMES-Hauptmenü Hardware  $\rightarrow$  Geräte-Manager... aufrufen. Der TDM sucht standardmäßig (beim ersten Start) nach sämtlichen vorhandenen seriellen Schnittstellen im zusammenhängenden Bereich von COM1 bis COM8. Dabei sind sämtliche Schnittstellen ab COM3 dem TDM per Voreinstellung verborgen. Um diese für den TDM sichtbar zu machen, muss zuerst im TDM der Reiter Einstellungen ausgewählt, der entsprechende Anschluss mit der Maus angeklickt, und durch Drücken der Schaltfläche Eigenschaften... bearbeitet werden. In den Anschluss-Eigenschaften muss dann der Haken in dem Kontrollkästchen Anschluss vor dem Tellert Geräte-Manager verbergen entfernt werden. Damit der TDM die Änderungen übernimmt, müssen sämtliche TEMES-Fenster geschlossen, und TEMES zusammen mit dem TDM neu gestartet werden.

#### **USBSER-Treiberinstallation**

Der USBSER-Gerätetreiber ist sowohl auf der CD-ROM im Verzeichnis \Drivers\USBSER als auch im Internet über<http://tellert.de/?product=USBSER>verfügbar. Am besten wird auf dem Computer das automatische FT232R-Gerätetreiber-Installationsprogramm vor dem erstmaligen Einstecken des USBSER installiert.

#### **Windows Geräte-Manager**

Der Windows Geräte-Manager wird wie folgt aufgerufen: In der Systemsteuerung System auswählen. Falls vorhanden den Reiter Hardware auswählen, und anschließend auf Geräte-Manager klicken. (Eine schnellere Methode ist der Rechtsklick des Computerbzw. Arbeitsplatz-Icons und die Auswahl des Menüpunktes Eigenschaften. Weitere Methoden sind das Drücken der Tastenkombination Windows+Pause oder das Ausführen von devmgmt.msc).

#### **USBSER-Port-Eigenschaften**

Die erweiterten Port-Eigenschaften lassen sich wie folgt ändern: Den entsprechenden Anschluss im Windows Geräte-Manager auswählen. Dann mit Rechtsklick den Menüpunkt Eigenschaften auswählen. Anschließend den Reiter Anschlusseinstellungen auswählen und die Schaltfläche Erweitert... drücken.

#### **Empfohlenene Einstellungen**

Die COM-Anschlussnummer sollte so gewählt werden, dass diese im durchsuchten TDM COM-Bereich liegt. Der COM-Bereich sollte somit fortlaufend von COM1

bis maximal COM8 durchnummeriert sein. Alle weiteren Zahlenwerte der erweiterten Anschlusseinstellungen sollten auf deren jeweiliges Minimum gestellt, und der Haken ab Windows 2000 aus allen Kontrollkästchen entfernt werden. Bei Windows 98/ME sollte der Haken bei dem Kontrollkästchen Disable PNP gesetzt sein.

### **Screenshots**

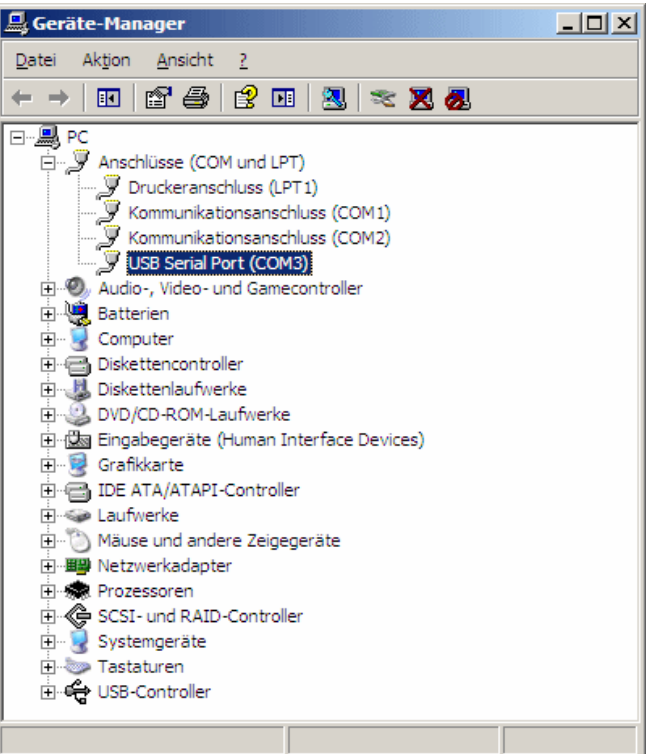

**Abbildung 1:** USBSER-Anschluss im Windows Geräte-Manager.

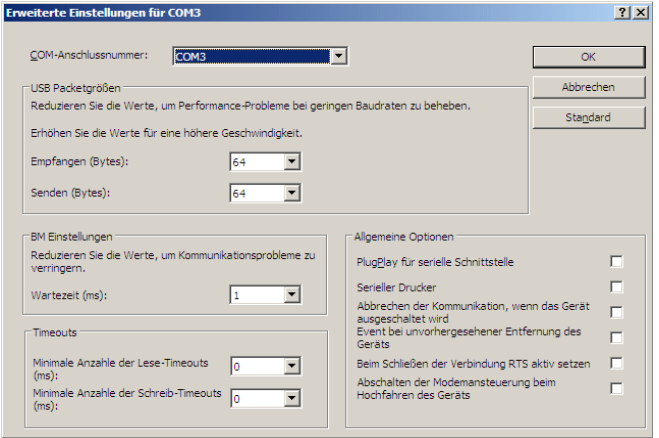

**Abbildung 2:** USBSER-Anschlusseinstellungen ab Windows 2000.

## **TEMES 1.0.34 und USBSER 2/2**

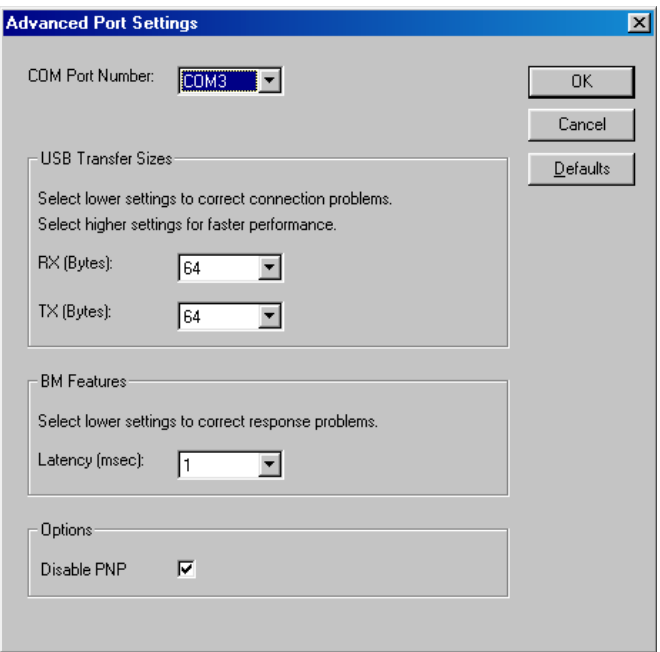

**Abbildung 3:** USBSER-Anschlusseinstellungen für Windows 98/ME.